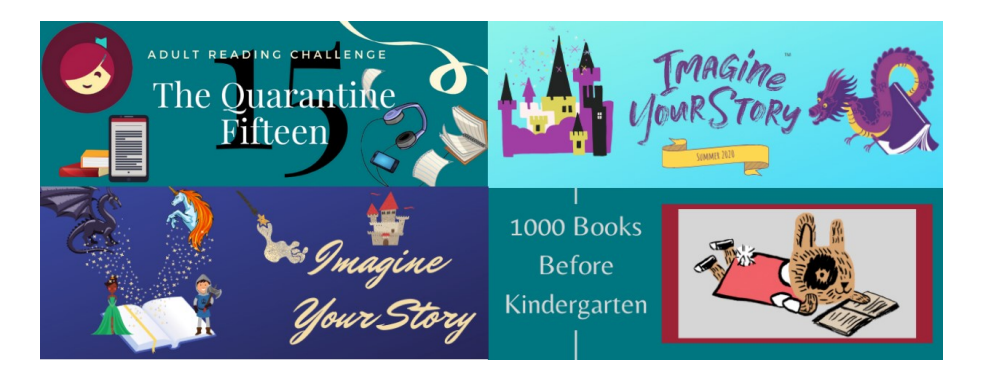

## **Delaware County Libraries' Reading Challenges Instruction Sheet**

- 1. Go to<https://delcolibraries.beanstack.org/> to sign in or register.
- 2. Adults registering children can continue to add readers during registration or at another time in their account dashboard.
- 3. Once you are registered, sign-up for a reading challenge. If there is only 1 challenge available to you, you may be automatically registered for that challenge. You will receive a badge for registering.

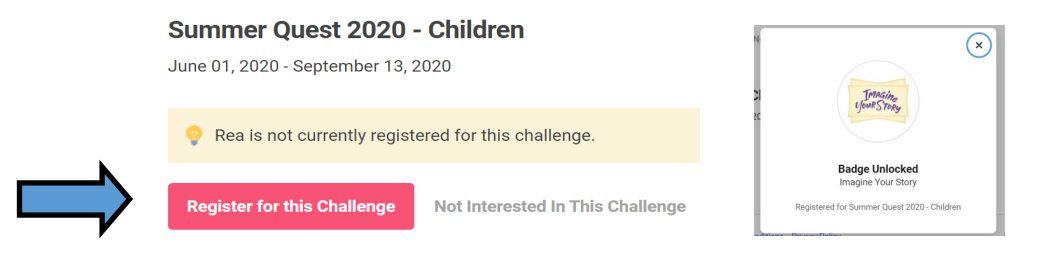

4. If at anytime you are logged out of the challenge, click on "Return to this Challenge".

## **You are now in your dashboard. It should look like this.**

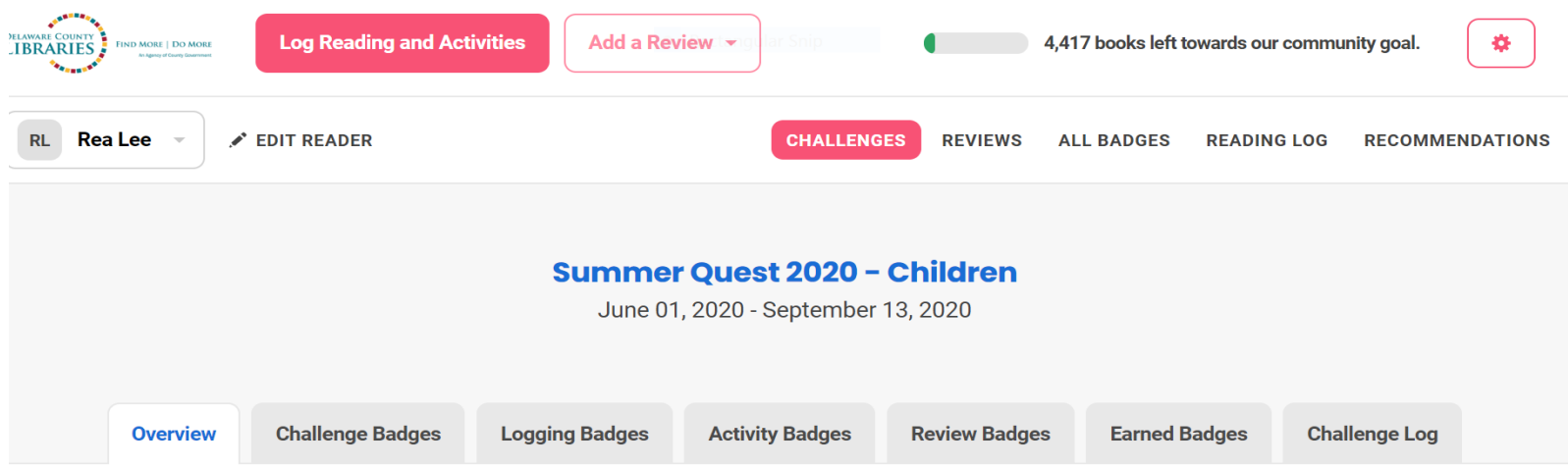

- **5. Click the down arrow key next to the reader's name to change to another reader on your account or add an additional reader.**
- **6. At any time you may edit a reader by clicking on the picture of a pencil.**
- **7. To review your progress in the challenge so far, click on any of the choices on the top right (this includes seeing the challenge badges you've earned, the reviews you've created, all activity badges you've earned, your reading log and any book recommendations). Keep in mind these tabs show the information for all challenges you are registered for. For a specific challenge, click on the tabs below the challenge name.**

## **Logging Books and Activities**

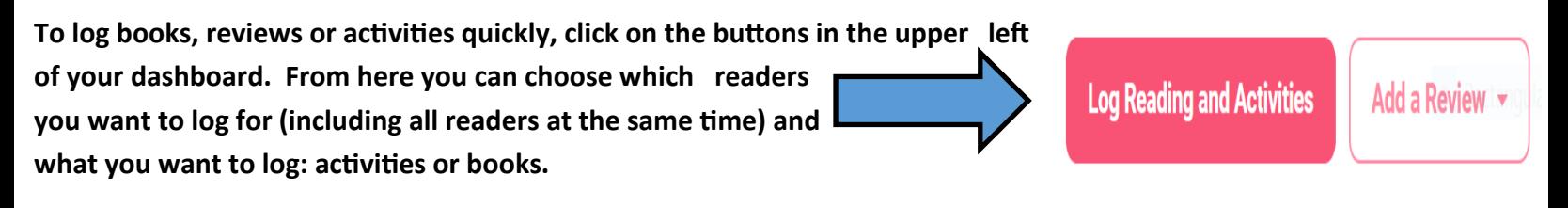

## Who would you like to log for?

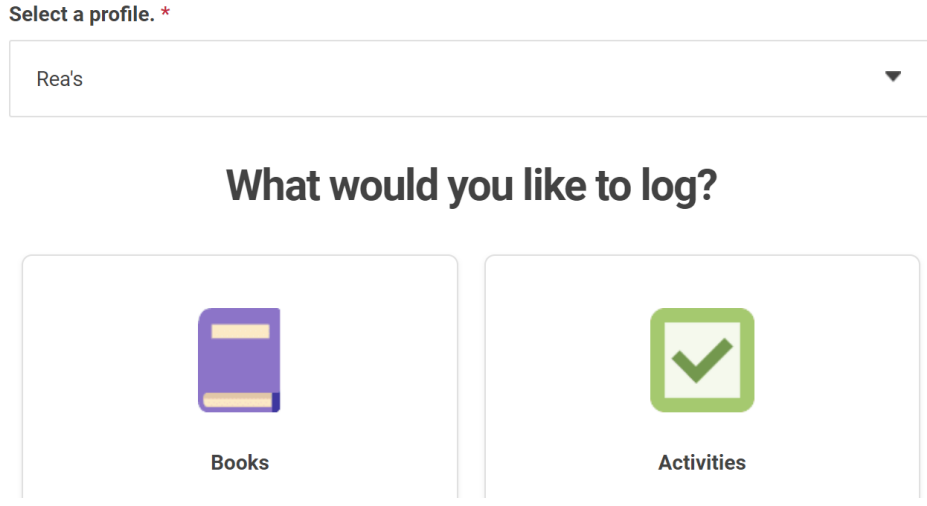

**To explore the challenge and complete activities while inside the challenge, you can click any of the tabs under the** 

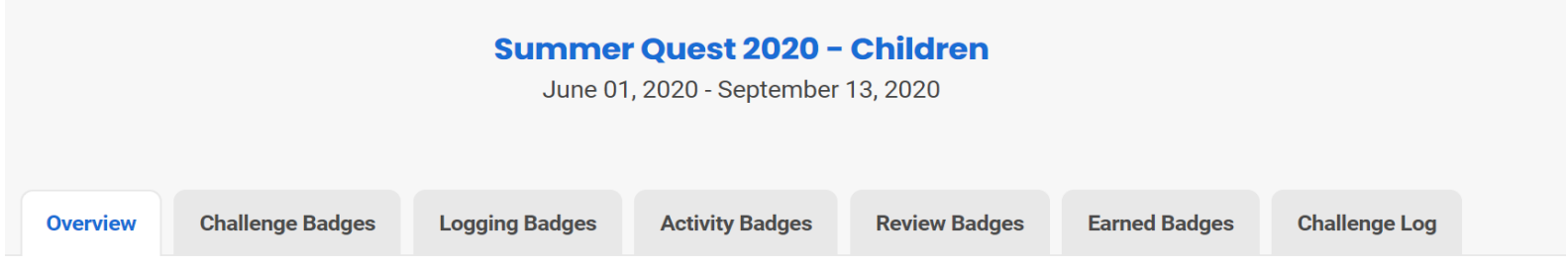

**challenge name.** 

**This software gives you multiple access points to log books, create reviews and complete activities. Play around to find out which way is best for you and your readers.**

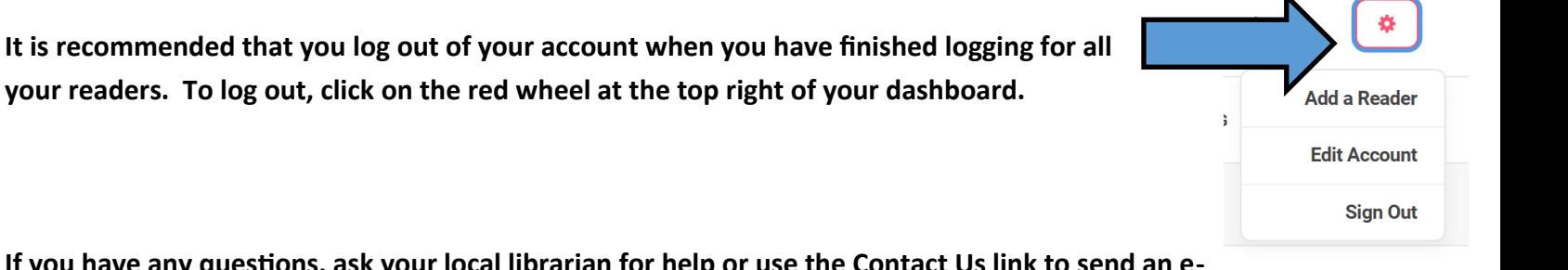

**If you have any questions, ask your local librarian for help or use the Contact Us link to send an email to support.**